## **Carlson SurvCE: Surveying Stations and Offsets**

If your goal is to conduct topo or data gathering, but you wish to relate all your surveyed points to a pre-defined centerline or point-defined horizontal alignment, the command to use is Cross Section Survey, found in the Roads menu. Consider the query below:

## 1(a) - Chainage an Offset

Within the SurvCE program, is it possible to define a 'line' or 'lines' between two or more points. During data logging, when the [R] (read in EDM mode) and/or when the [S] (store) button is executed, can the position of the point be reported as a Chainage, Offset and Elevation, instead of (or in addition to) having the coordinates of the point reported. ??

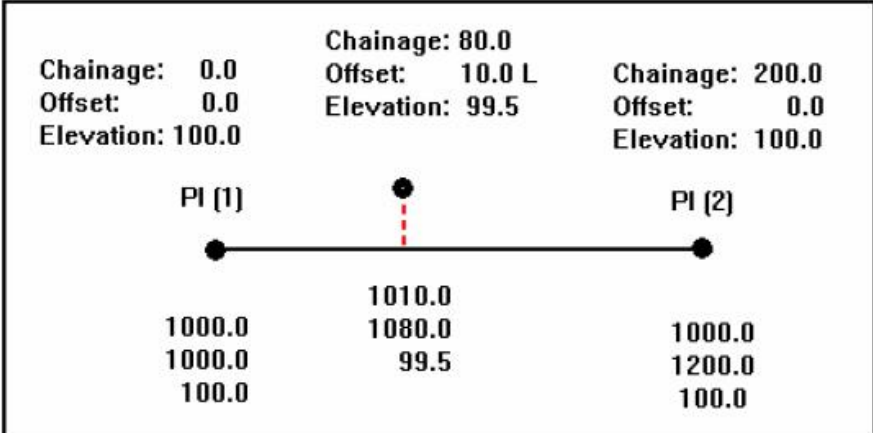

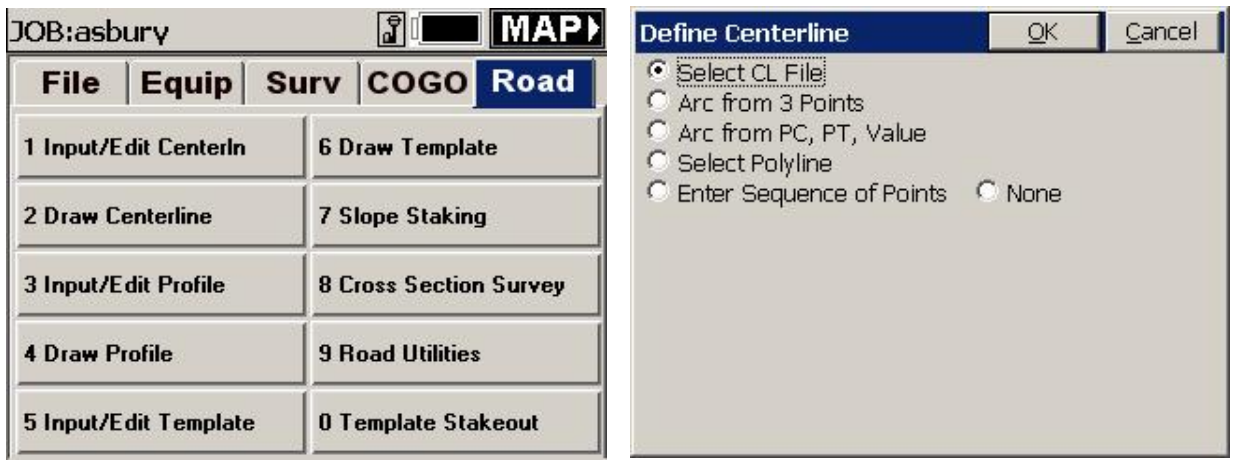

Note that you can enter the alignment many ways. If you have a defined centerline (horizontal alignment), choose that option, as shown above. Or, if you prefer to enter two or more points to define the centerline, choose "Enter Sequence of Points". You are then led to the following screen, where you can turn off the storing of cross section data but turn on the storing of the station and offset. You can set the resolution of the station (chainage) to store, as well. You can even store a comma separate file of the station and offset information:

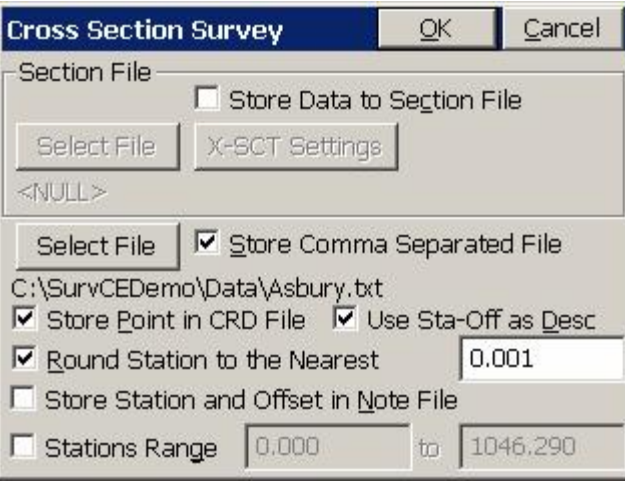

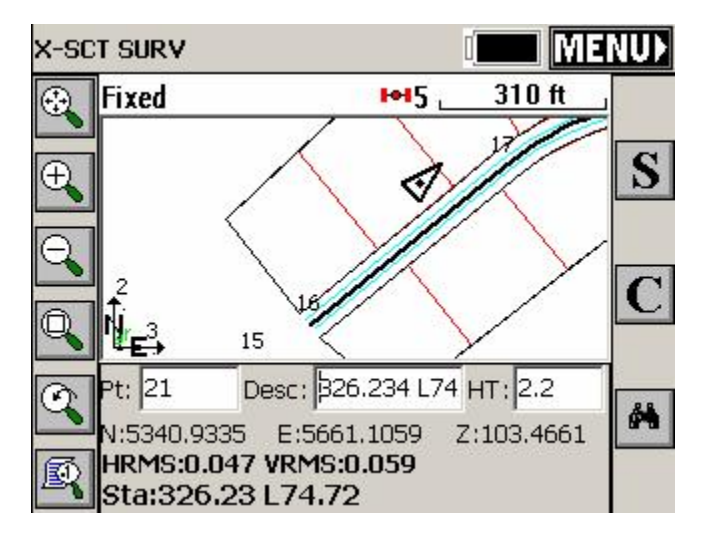

As you move, you see your station and offset. When you hit Enter to Store, or press S, points are stored and displayed on the screen with their station and offset:

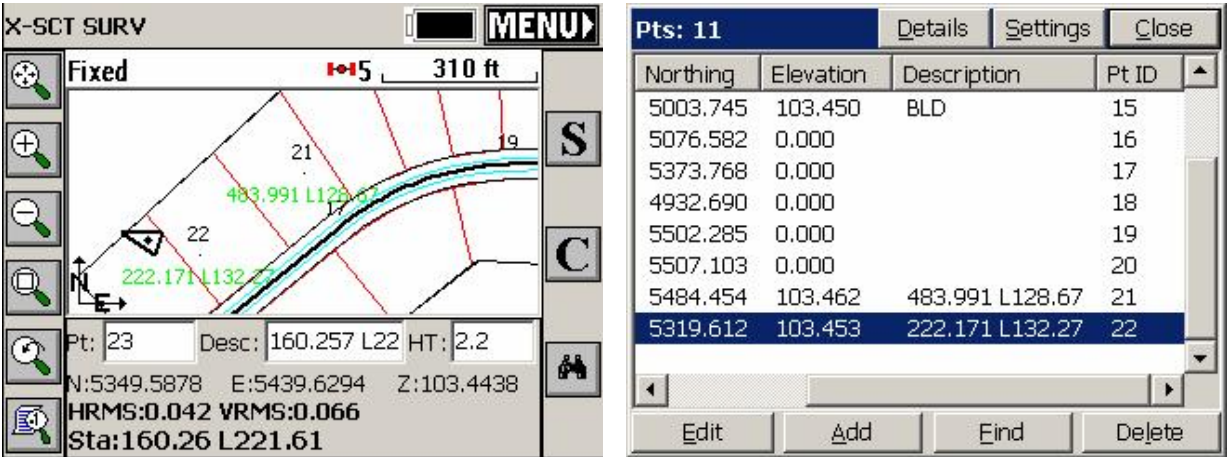

The points can be listed using List Points (which displays point IDs at both the left and right of the scrollable display), and even the special ASCII file of stations and offsets can

be viewed in Carlson SurvCE (since it is a txt file with comma separator) by using a little trick. Go to File, Job Settings, Stakeout Tab and select Set Cutsheet Format, then Set Pt Cutsheet Format (or any of the three options shown). Insider here is a text viewer designed for cutsheets (which are made by most of the stakeout commands). But the editor will display any ASCII txt file with comma separator, and you can move the header bars like in Excel to tighten up the viewing. Here, Set File and load the Asbury.txt file, and then choose Edit File. You can adjust the columns, and view the results here:

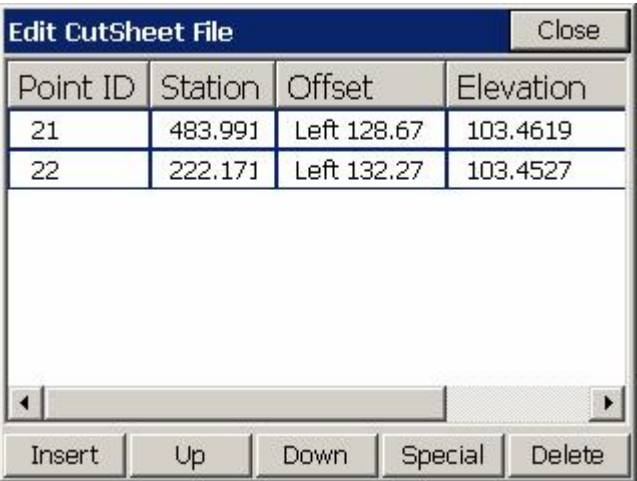